# **คู่มือการติดตั้ง Foxit Reader V 9.7.1 (งานธุรการ)**

- 1. สามารถเข้าไปดาวโหลด Foxit Reader V 9.7.1 ได้ที่ **<http://172.18.9.15/F/>**
- 2. เมื่อดาวโหลดเสร็จแล้ว ตัวติดตั้งจะอยู่ในโฟลเดอร์ **Downloads**

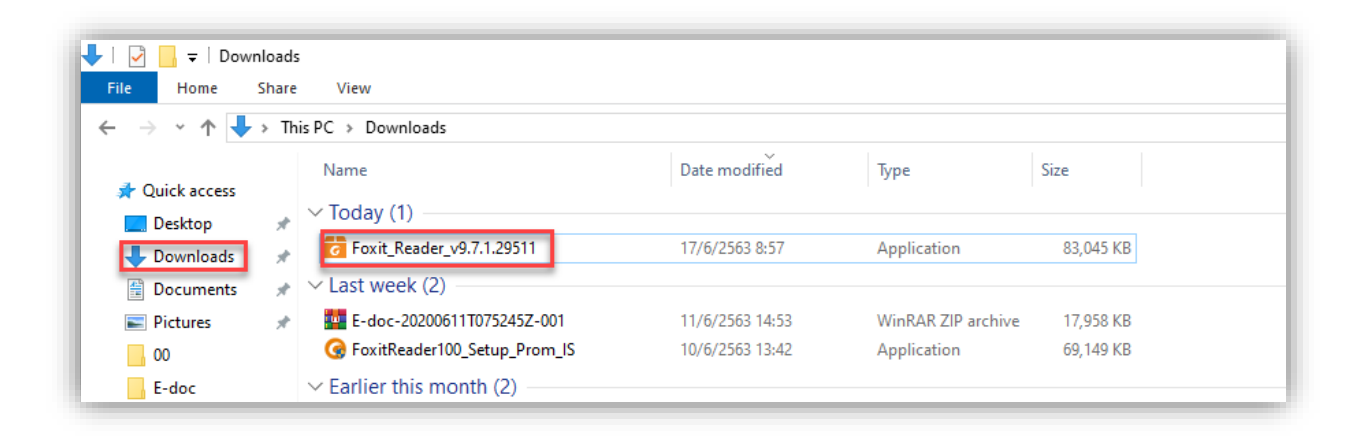

- 3. ดับเบิลคลิกไฟล์ **เพื่อติดตั้ง เพื่อติดตั้ง**
- 4. จะปรากฎหน้าต่างขึ้นมา ให้คลิกที่ **Yes** เพื่อดำเดินการติดตั้ง

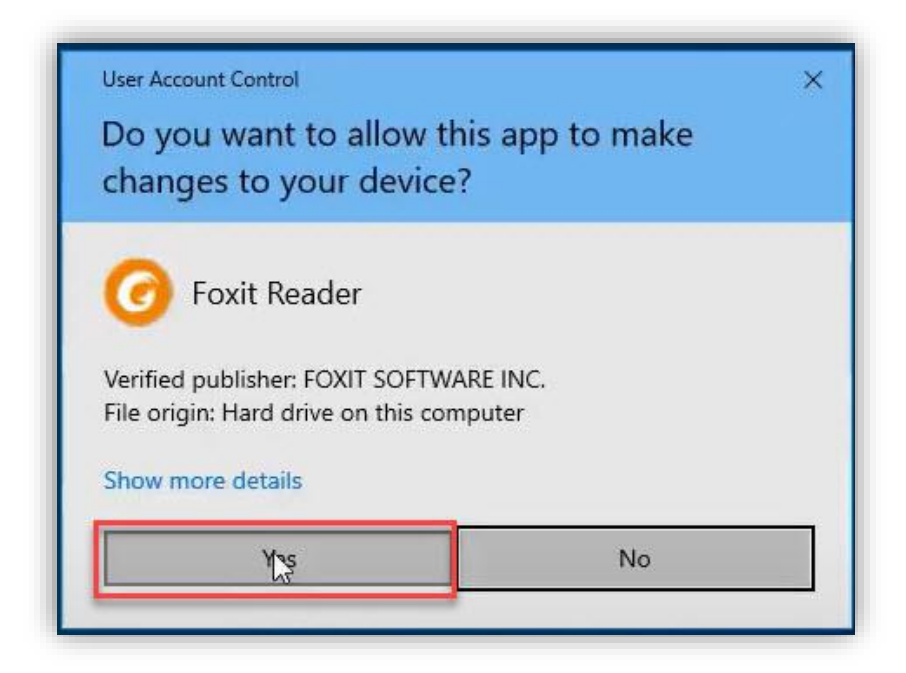

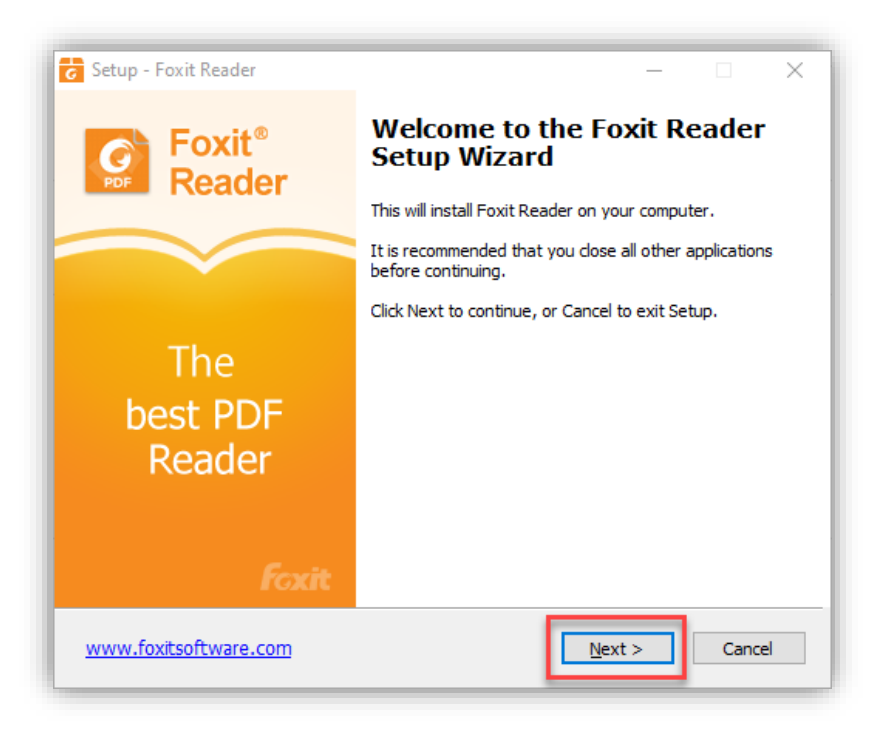

6. คลิกเลือกทำเครื่องหมายที่ช่องด้านหน้า **I accept the agreement** แล้วกด **Next**

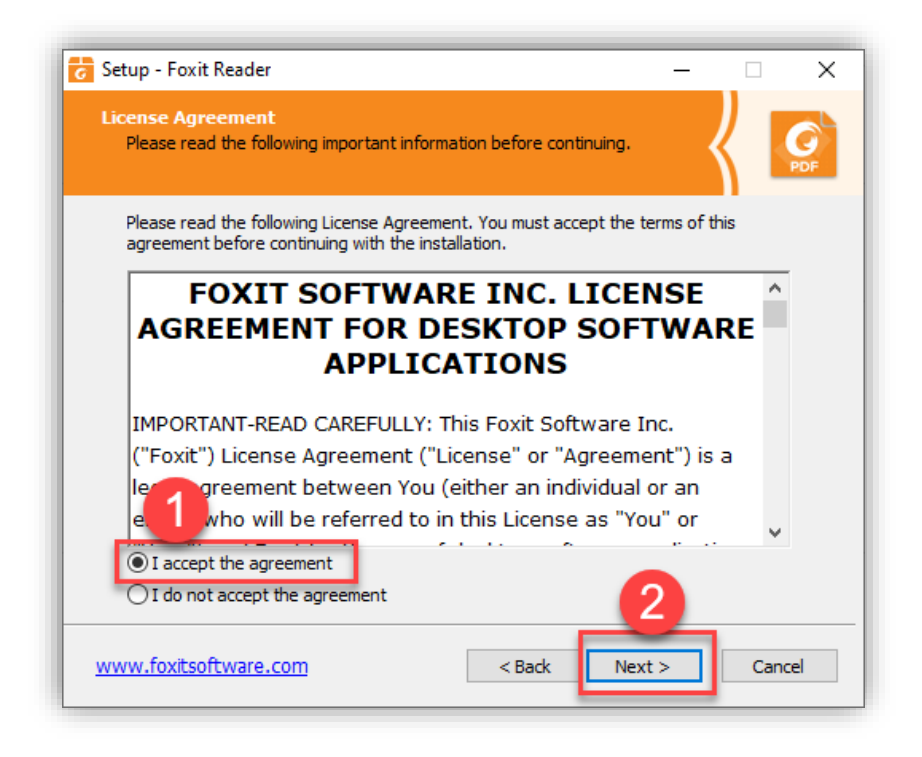

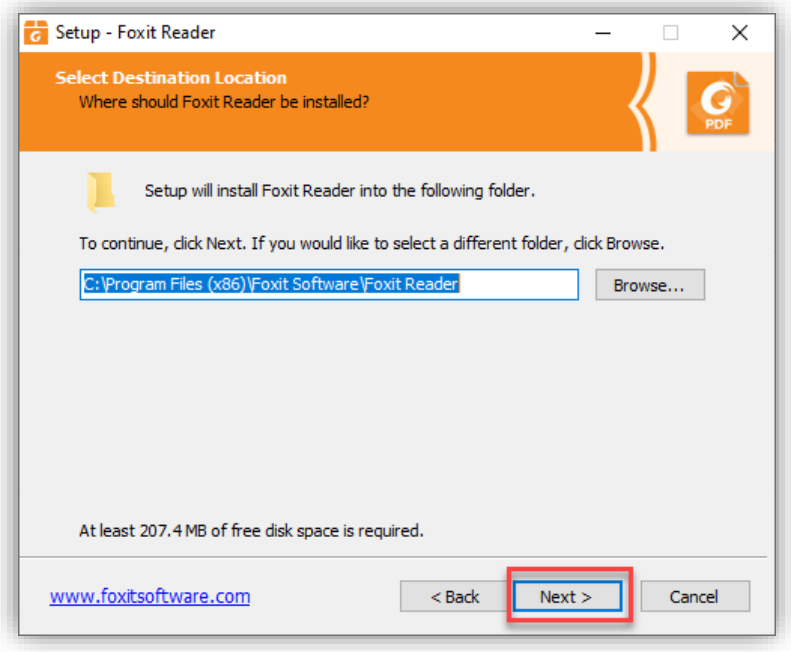

# 8. คลิก **Yes** แล้วกด **Next**

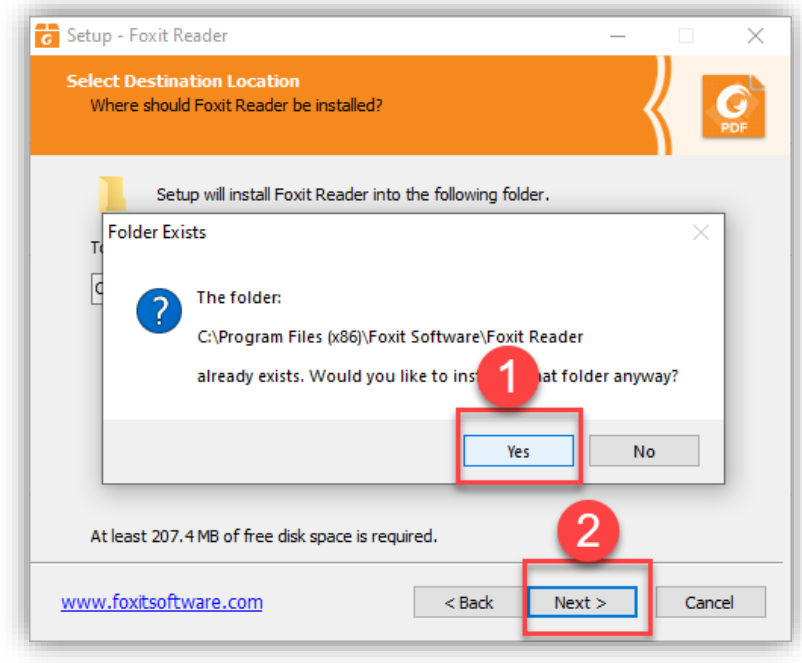

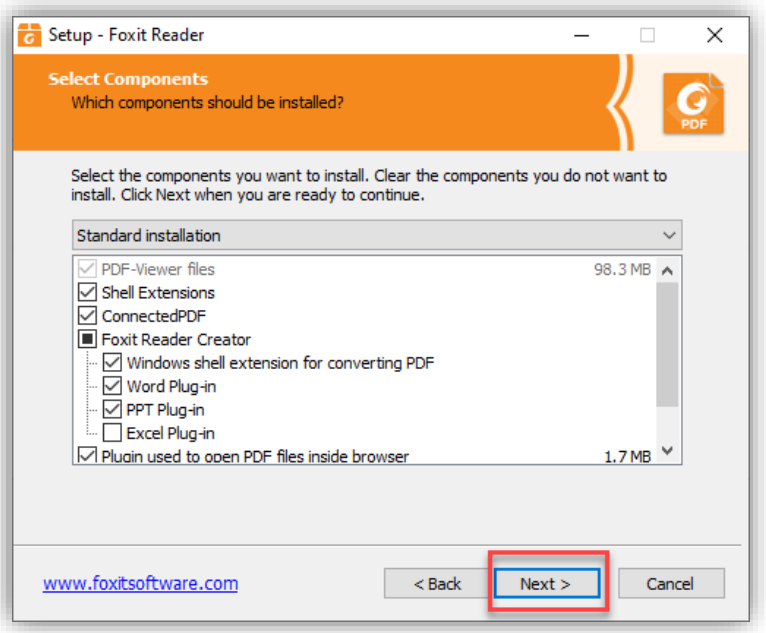

### 10. คลิก **Next**

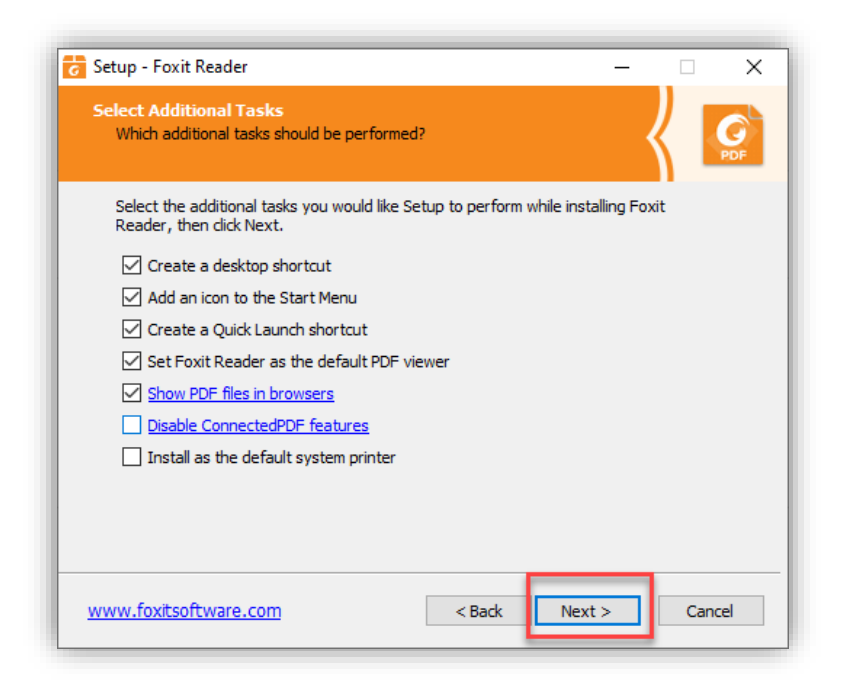

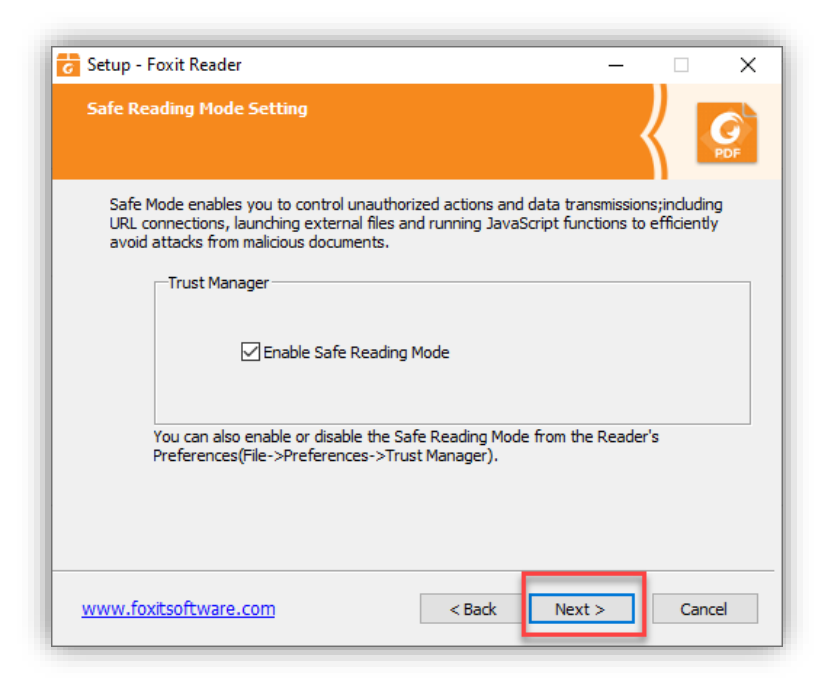

12. คลิกเลือกทำเครื่องหมายที่ช่องด้านหน้า **Don't install a free 14 day trail of Foxit PhantomPDF** แล้วกด **Next**

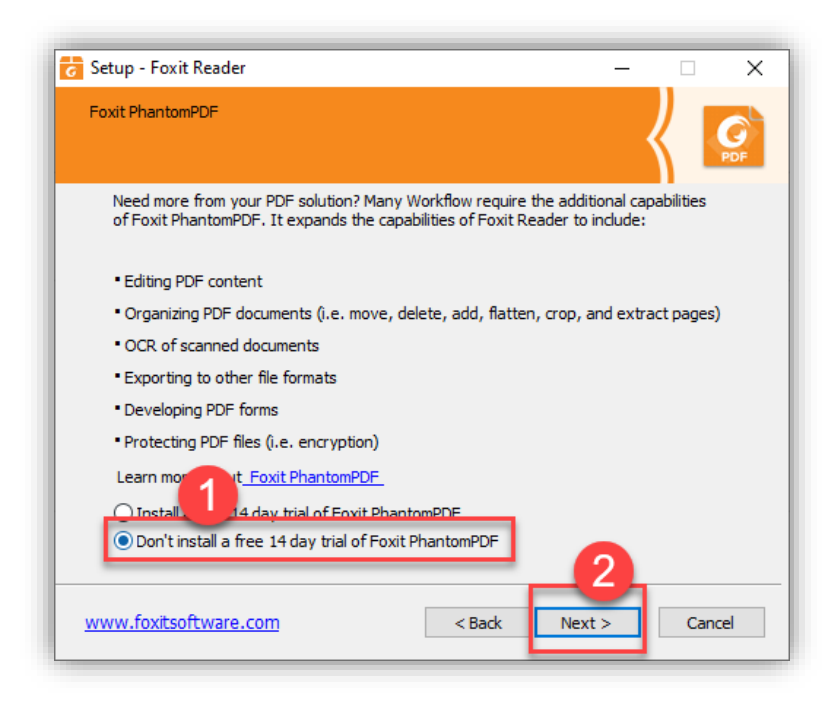

# 13. คลิก **Install**

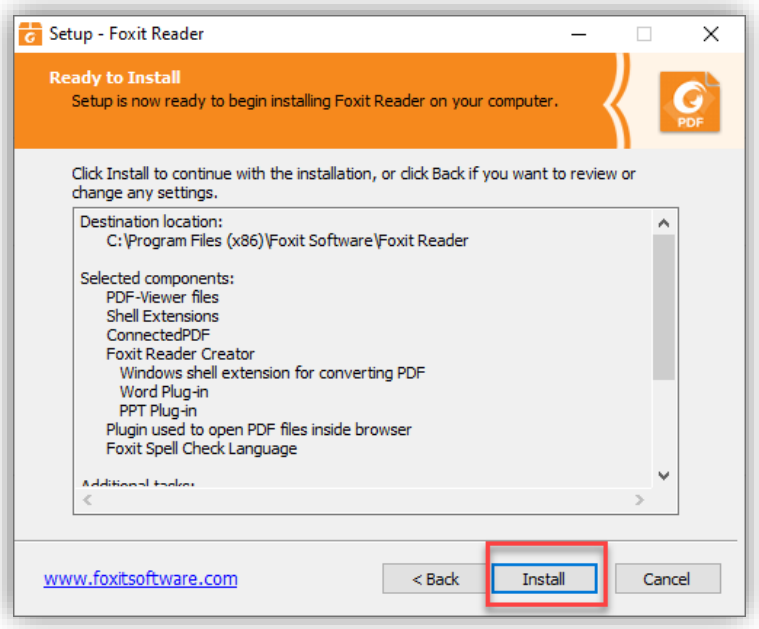

14. จะปรากฏหน้าต่างการติดตั้ง

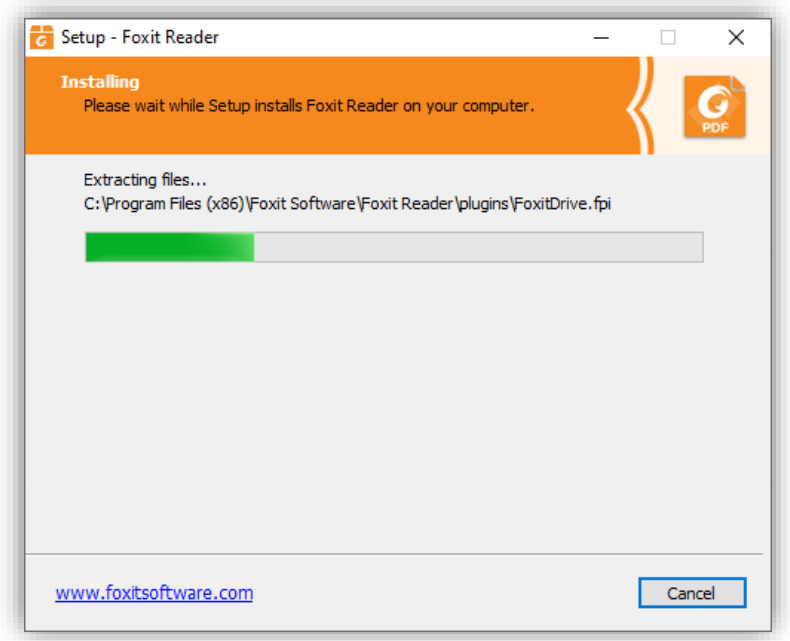

15. ให้ดำเนินการคลิกเอาเครื่องหมาย หน้า **Launch Foxit Reader** ออก แล้วกด **Finish**

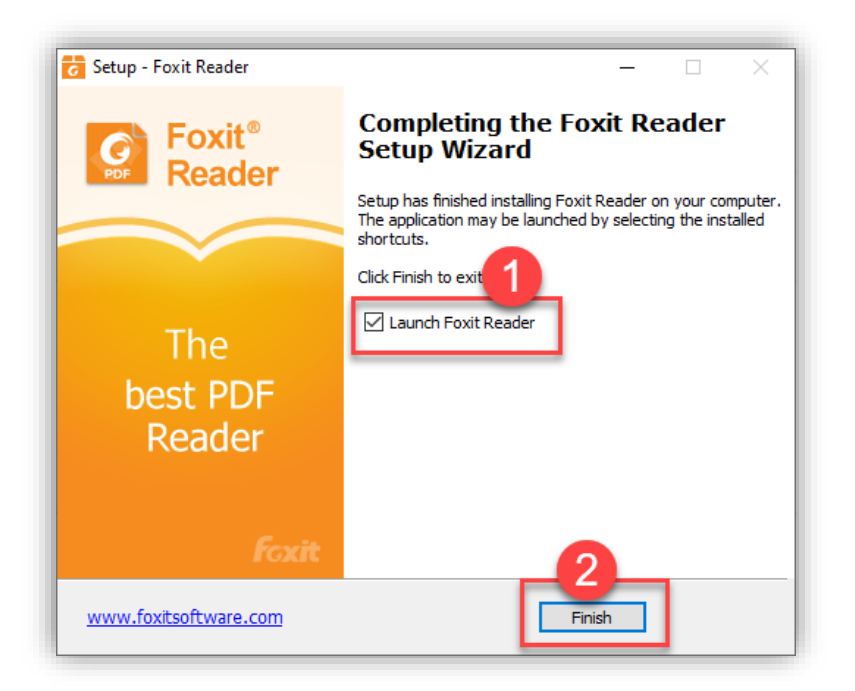

16. เมื่อติดตั้งเสร็จจะมีไอคอน ปรากฏอยู่ที่หน้า **Desktop** ให้คลิกเพื่อเปิดโปรแกรมขึ้นมา

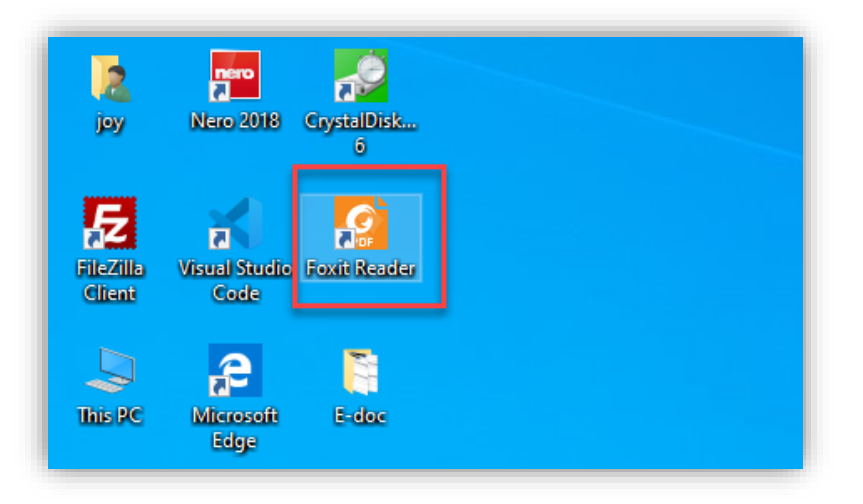

## 17. ให้คลิก **Not Now**

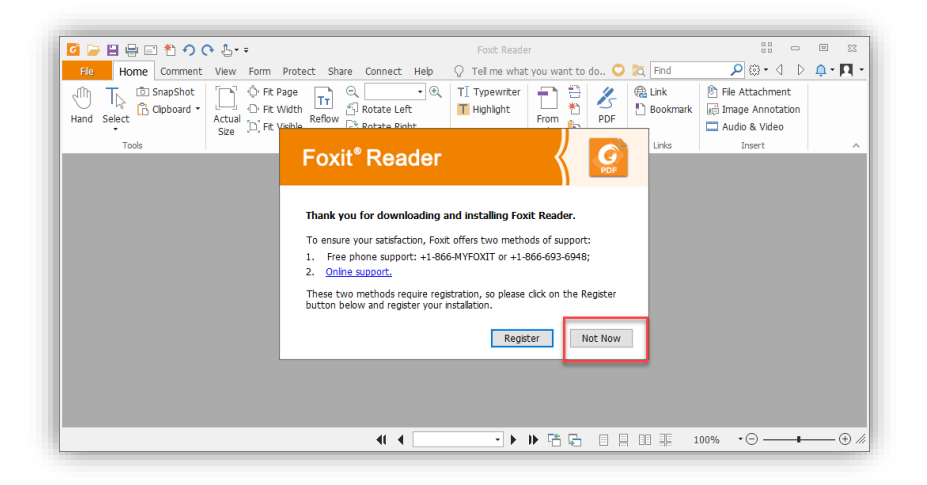

18. จะได้หน้าตาตัวโปรแกรมที่พร้อมใช้งาน

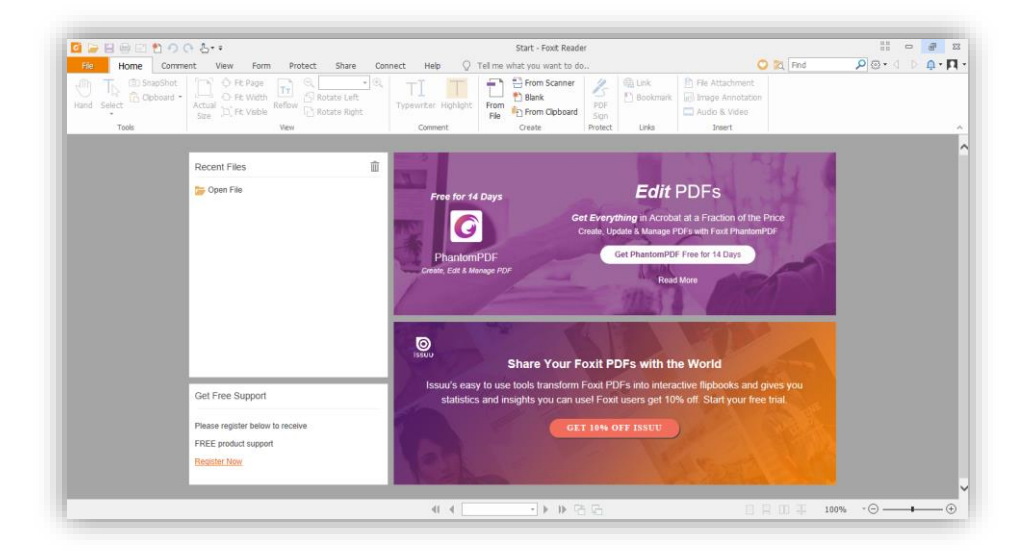